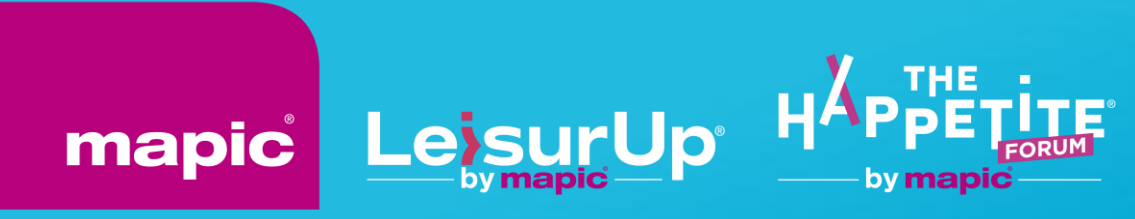

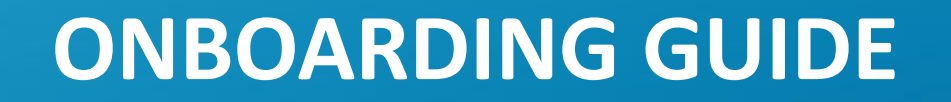

**Online Database**

## **Thank you for being a part of the MAPIC Online Database !**

The platform allows all MAPIC 2022 participants to promote their presence, make connections and generate leads. You will be guided to promote yourself and your company and take advantage of online database's functionalities.

> 1. **Update your participant profile** in order to present yourself and help the MAPIC 2022 participants find you through the participant directory.

2. **Update your company profile** to deliver relevant information to help the participants find your company through the company directory (1<sup>st</sup> registered participant of each company to log-on to MAPIC 2022 Online Database is entitled as "Company Administrator").

3. As a "Company Admin", allow your colleagues to also be an admin for your company on the platform.

4. Download the list of participants that have requested to be contacted.

Enjoy your reading.

The MAPIC Team

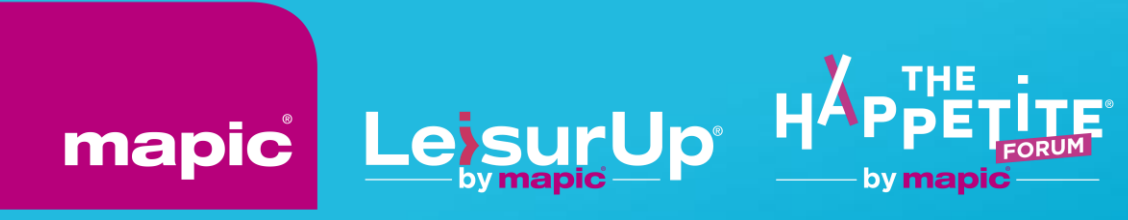

# **UPDATE YOUR PARTICIPANT PROFILE**

# **PARTICIPANT PROFILE UPDATE**

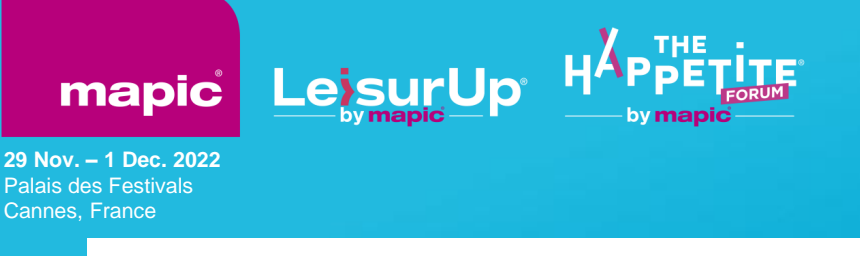

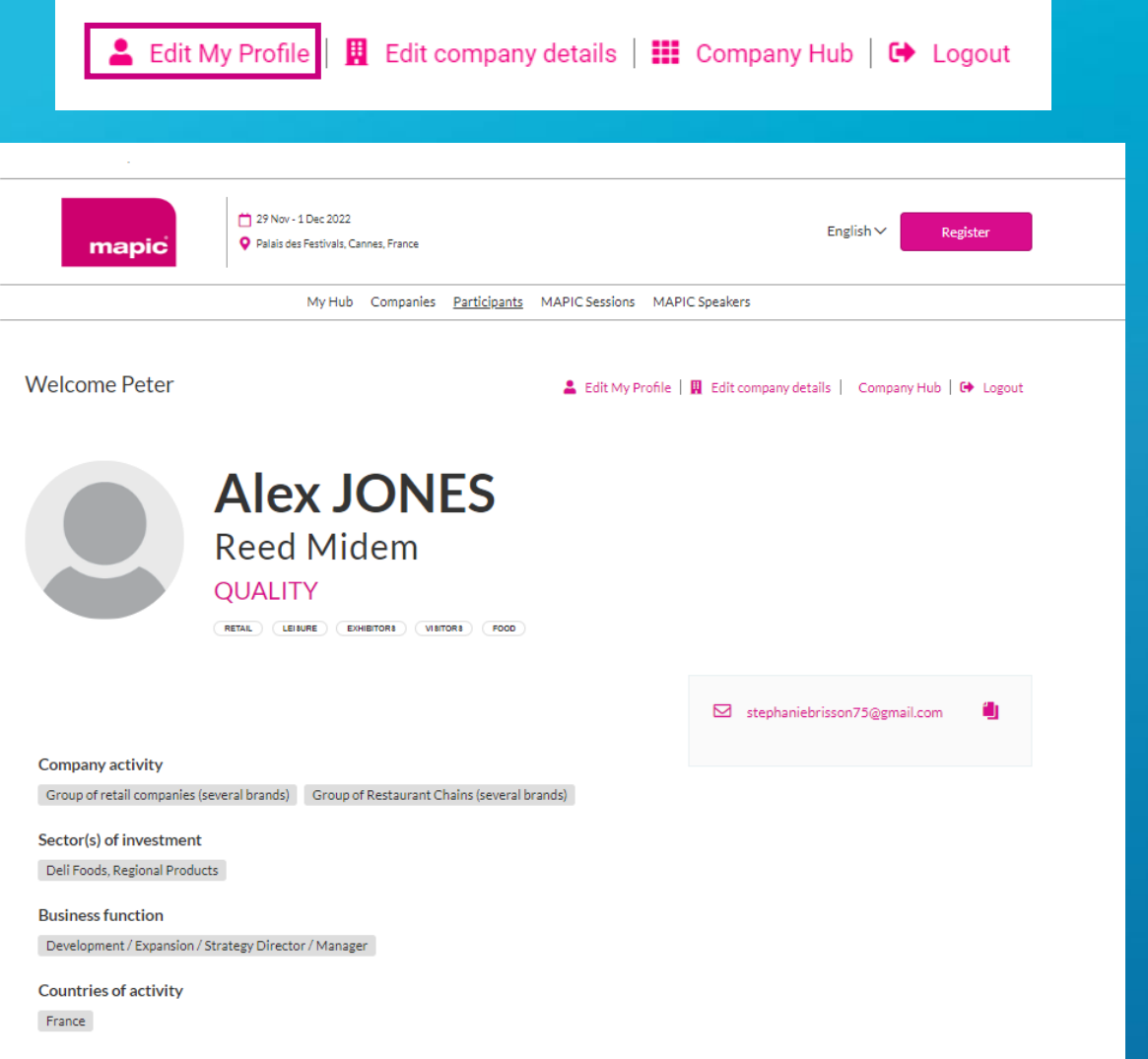

There are 2 ways to update your own profile :

1 . Through the navigation panel on the top of each page by clicking "My profile" .

2 . On Participant directory page, by clicking on "Edit my profile" .

You can update a section each time a pen is available.

To set up your profile you can add:

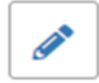

- your photo (recommended size 180\*180px, max 1MB)
- your description, job title and segmentation information on your activity
- Your business objectives
- your contact information is displayed by default. Click on the pen picture, then "Change".

**IMPORTANT:** Try to be as accurate as possible when filling in your business activities. We have enhanced filter and searching capabilities, those will be used by the participants to identify the relevant contact to meet within a company.

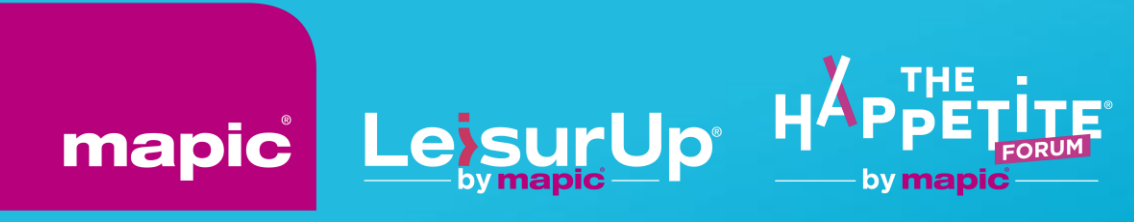

# **UPDATE YOUR COMPANY PROFILE**

# **COMPANY PROFILE UPDATE**

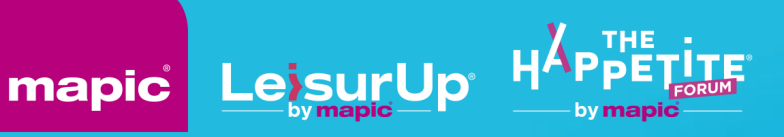

**29 Nov. – 1 Dec. 2022** Palais des Festivals Cannes, France

▲ Edit My Profile | 圓 Edit company details | Company Hub | ● Logout

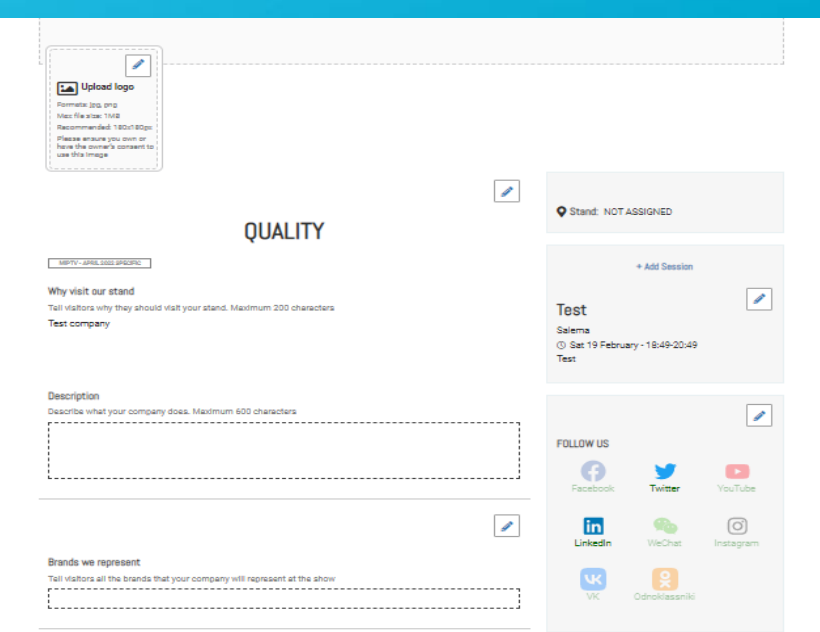

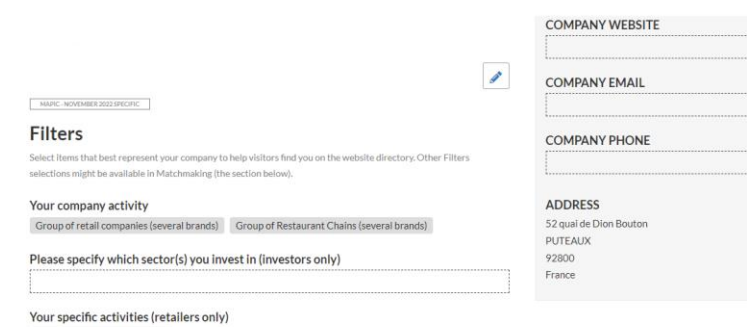

Deli Foods, Regional Product

**The update of the company page can only be done by the Company administrator. 1 st registered participant of each company to log -on to MAPIC 2022 Online Database is entitled as "Company Administrator" .**

There are 2 ways to update your Company profile:

- 1. Through the navigation panel on the top of each page by clicking "Company profile" OR "Company Hub"
- 2. On Participant directory page, by clicking on "Edit Profile Pages"

To set up your company page you can add :

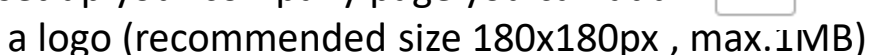

- a banner (recommended size 600x150px, max 1MB)
- a description and contact information
- the segmentation informations of your company
- Links to social media profiles

**IMPORTANT:** Try to be as accurate as possible when filling in the company description and all attached data. We have enhanced filter and searching capabilities, those will be used by participants to search for specific companies or activities.

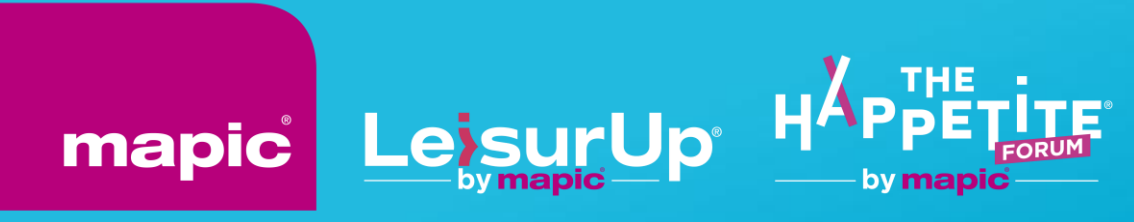

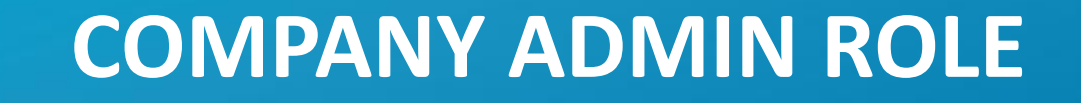

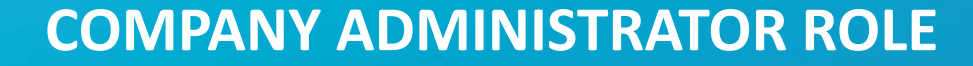

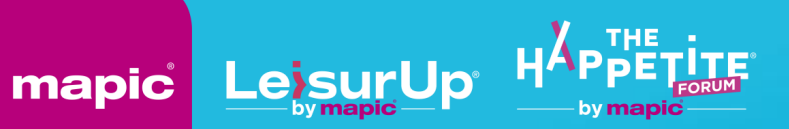

## **COMPANY ADMINISTRATORS**

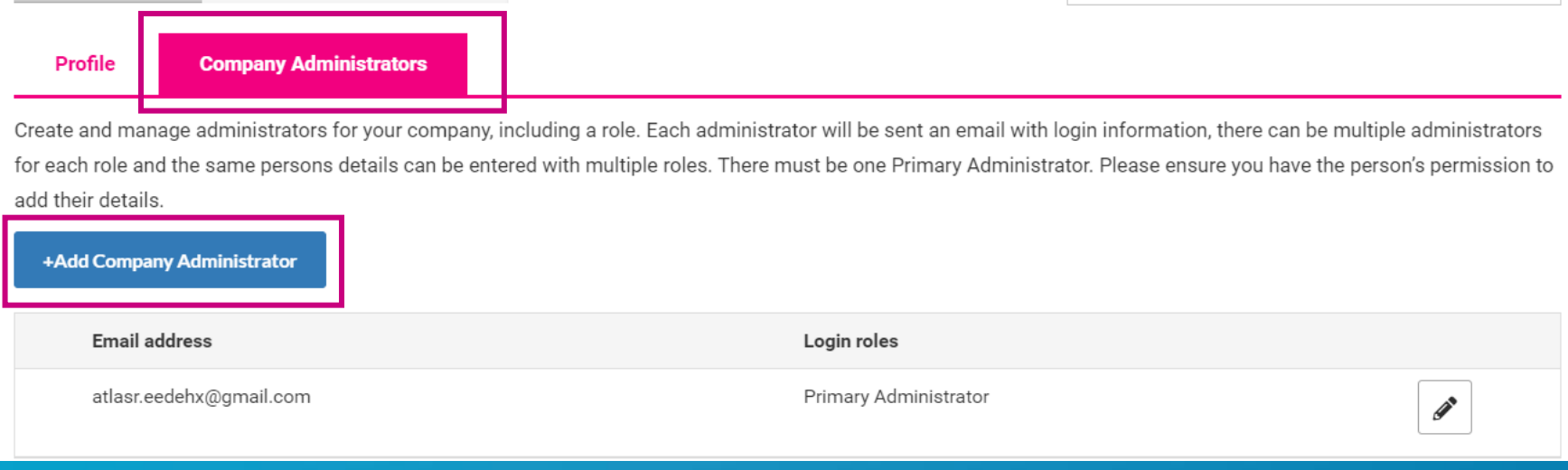

**1 st registered participant of each company to log-on to MAPIC 2022 Online Database is entitled as "Company Administrator".**

You can add more Company Administrators among the participants of your company at MAPIC 2022. Please note they need to be already registered (and part of the Participant Directory of the online database).

They will be then able to fulfill exactly the same role as you do.

From "Company Profile" go to "Company Administrators" then click on "Add company Administrator" and enter the email address of the person you want to assign this role.

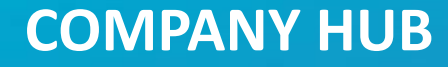

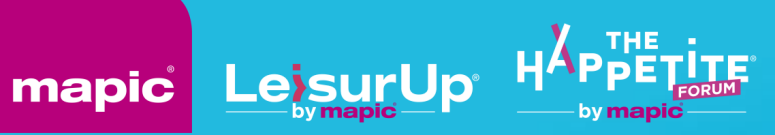

# **GENERAL INFORMATION**

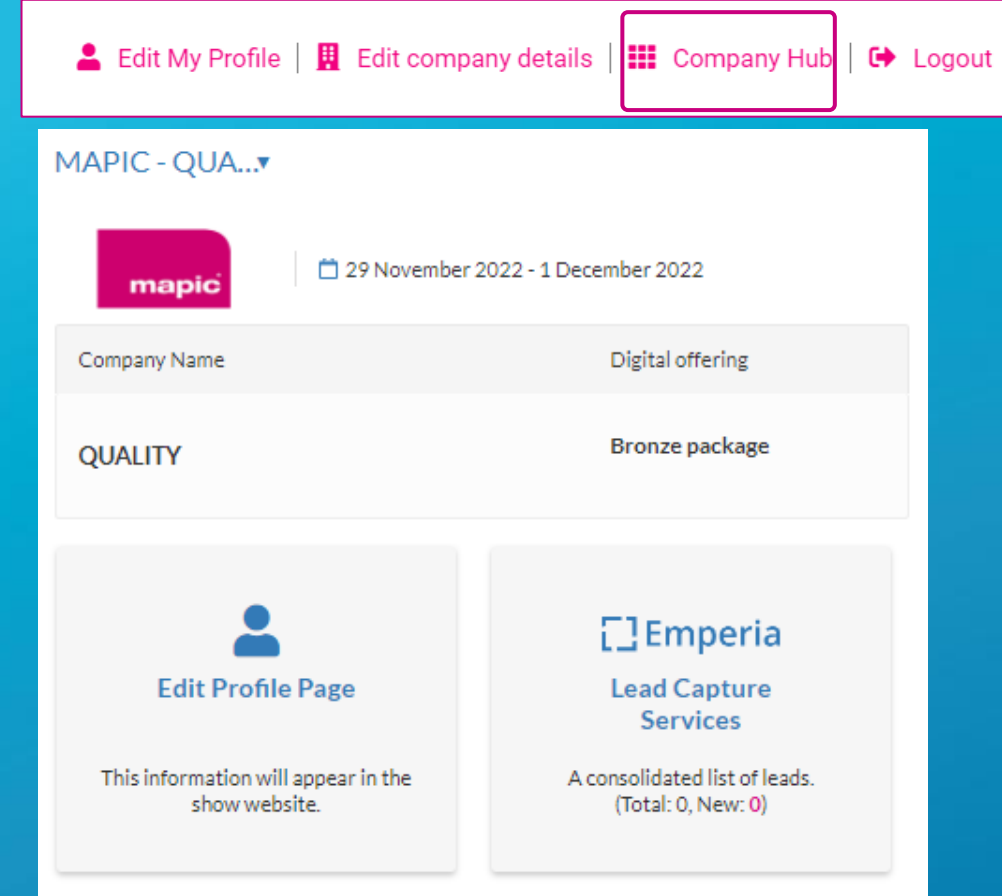

 $\pm$  .csv

Company Hub is available through the navigation menu at the top of each page.

You can edit your profile page within this menu.

You will be able to track and export your leads by clicking on the "Emperia" button in the Company Hub. A lead is a MAPIC 2022 participant who has clicked on the "Contact Me" button on your company page.

The data includes contact details such as email address and phone number along with first name, last name, job title and company name.

#### **EMPERIA**

DOWNLOAD LEAD REPORT Download your consolidated leads in the format of your choice

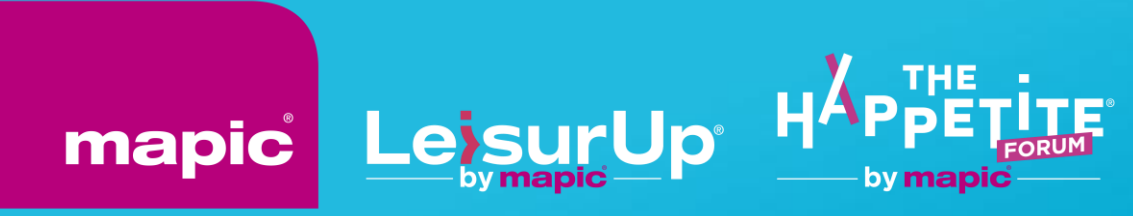

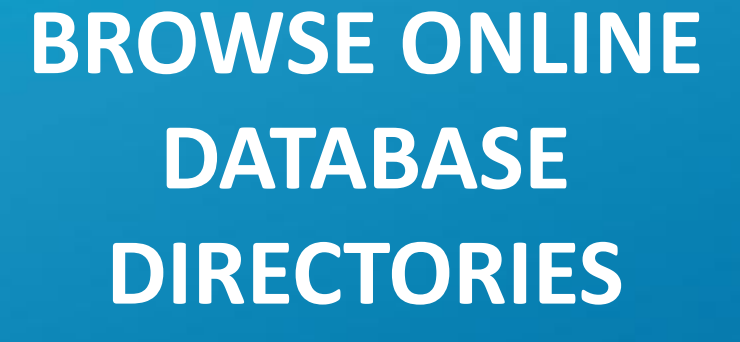

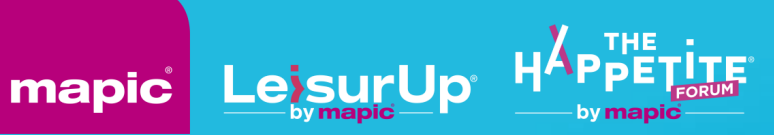

> « Participants » Directory will highlight all participants at MAPIC 2022.

Add to favorites, search bar & filters available.

Main filters on :

- main activity
- geography
- Sort on : Newest / First name A-Z and Z-A / Recently updated

When clicking on each participant, a detailed page opens and displays their details, including phone number and email address when participant accepted to be displayed.

You can contact participants through a chat services.

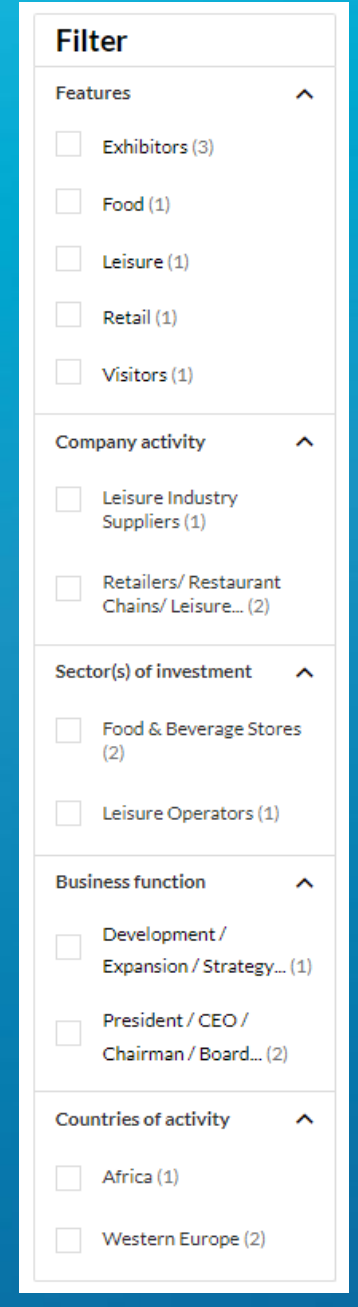

# **PARTICIPANTS DIRECTORY**

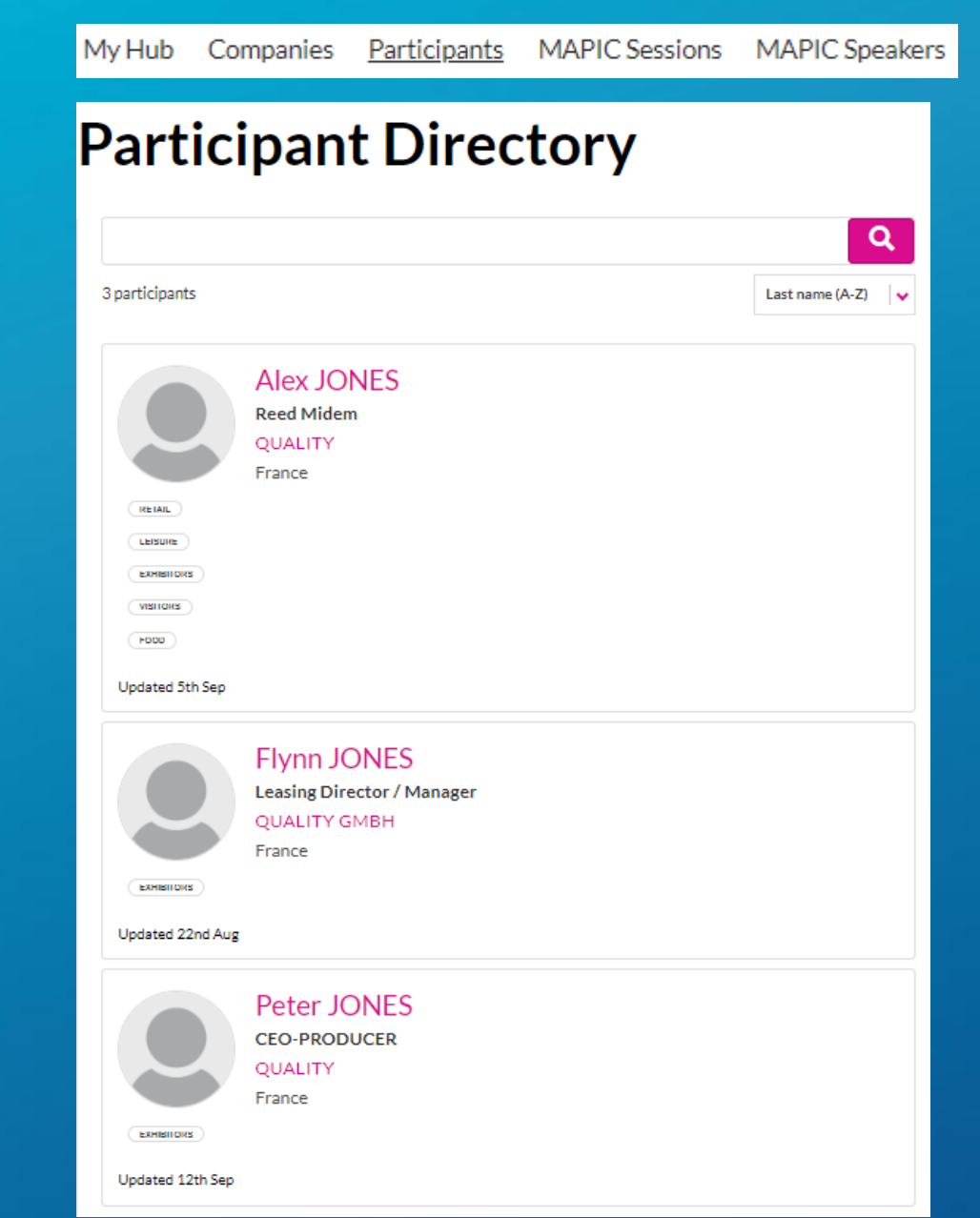

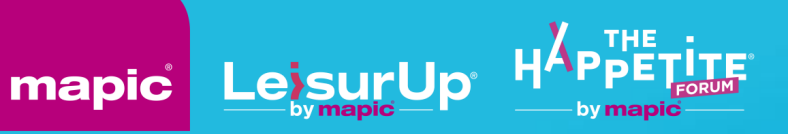

# **COMPANY DIRECTORY**

My Hub Companies Participants **MAPIC Sessions MAPIC Speakers** 

# **Company Directory**

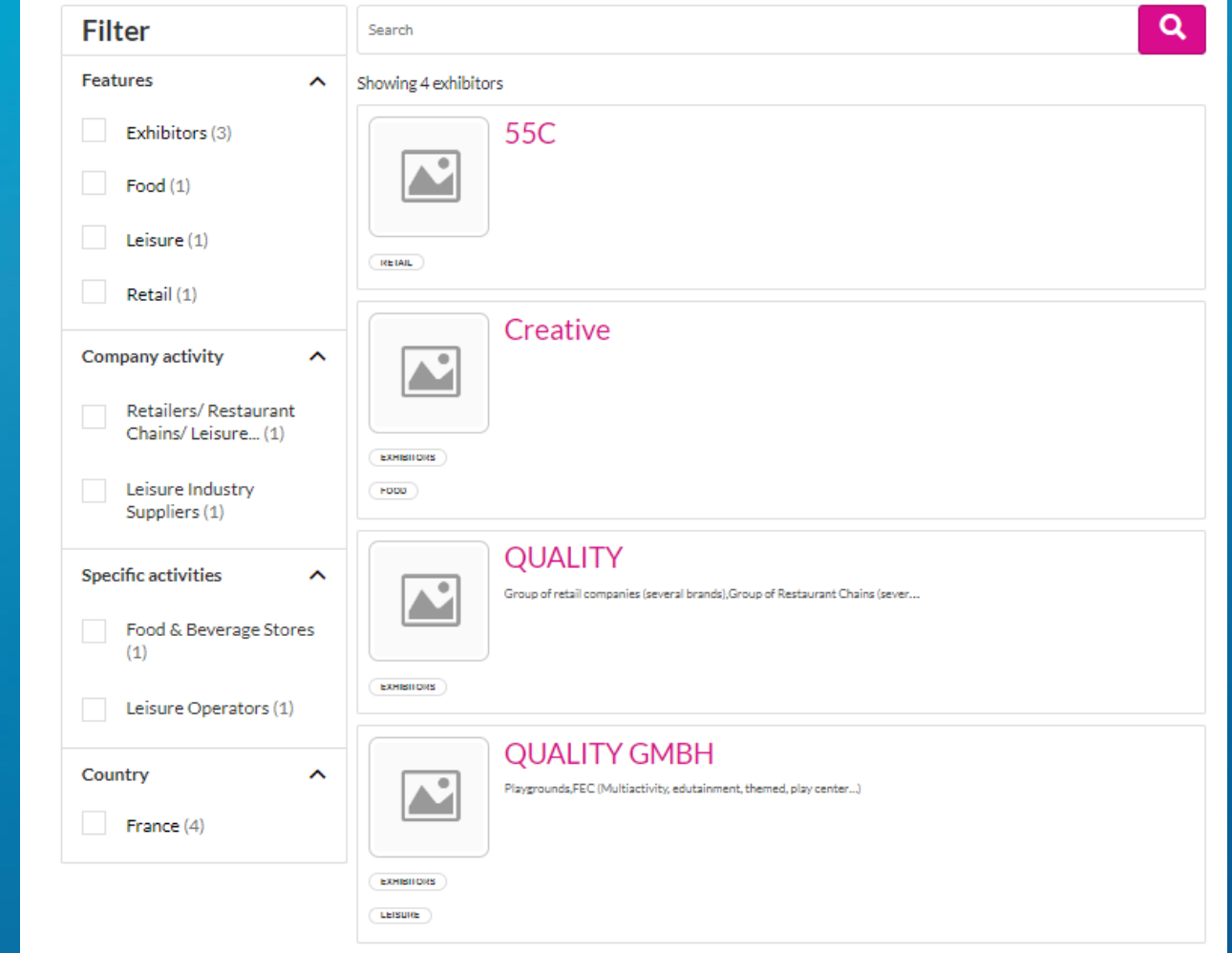

« Companies » Directory will highlight all companies participating at MAPIC 2022.

Search bar & filters available.

Main filters on :

- main activity
- geography

Sort on : Newest / First name A-Z and Z-A / Recently updated

When clicking on each company, the company page will be dispalyed with all details company has filled in: description of services, representatives of the company etc.

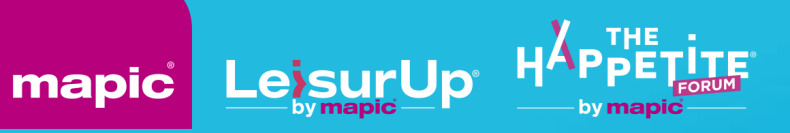

# **SESSIONS DIRECTORY**

My Hub Companies Participants **MAPIC Sessions MAPIC Speakers Sessions Directory** 

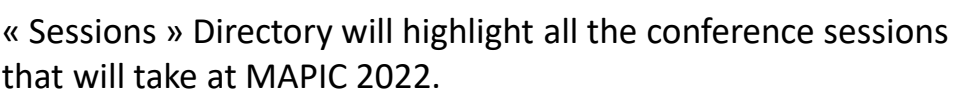

Display sessions day by day, filter on Tracks, Tags etc.

You can can « Add to favorite » the sessions you are intersted in to find it later.

Each conference page will highlight a description of the session as well as the speakers.

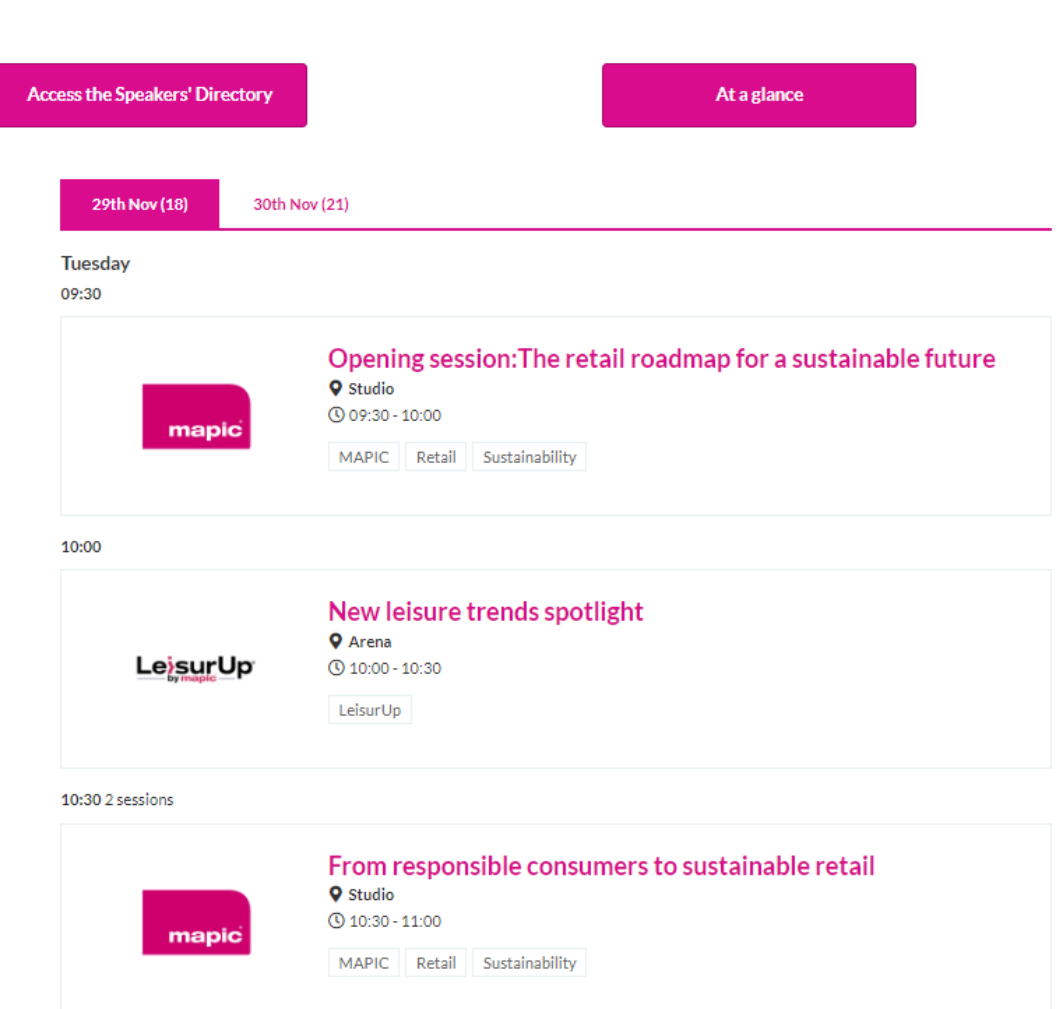

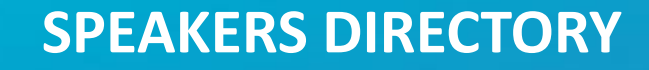

mapic

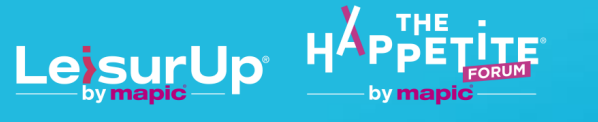

My Hub Companies Participants **MAPIC Sessions MAPIC Speakers** 

« Speakers » Directory will highlight all speakers attending MAPIC 2022 and the sessions where they are speaking.

As per « Participants Directory », when clicking on each participant, a detailed page opens and displays their details, including phone number and email address when participant accepted to be displayed.

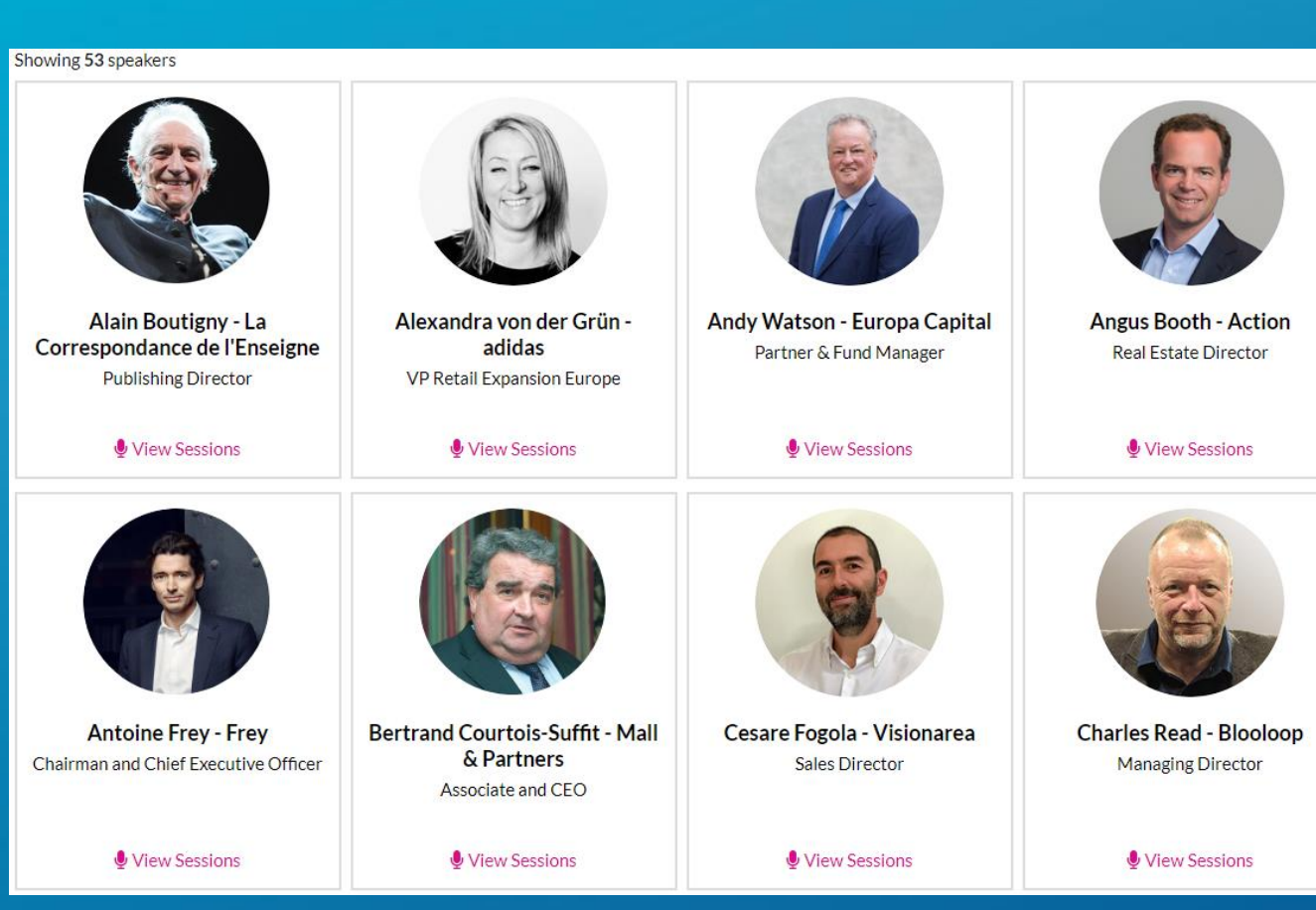

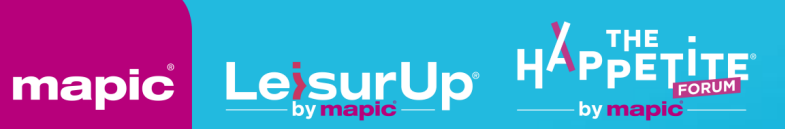

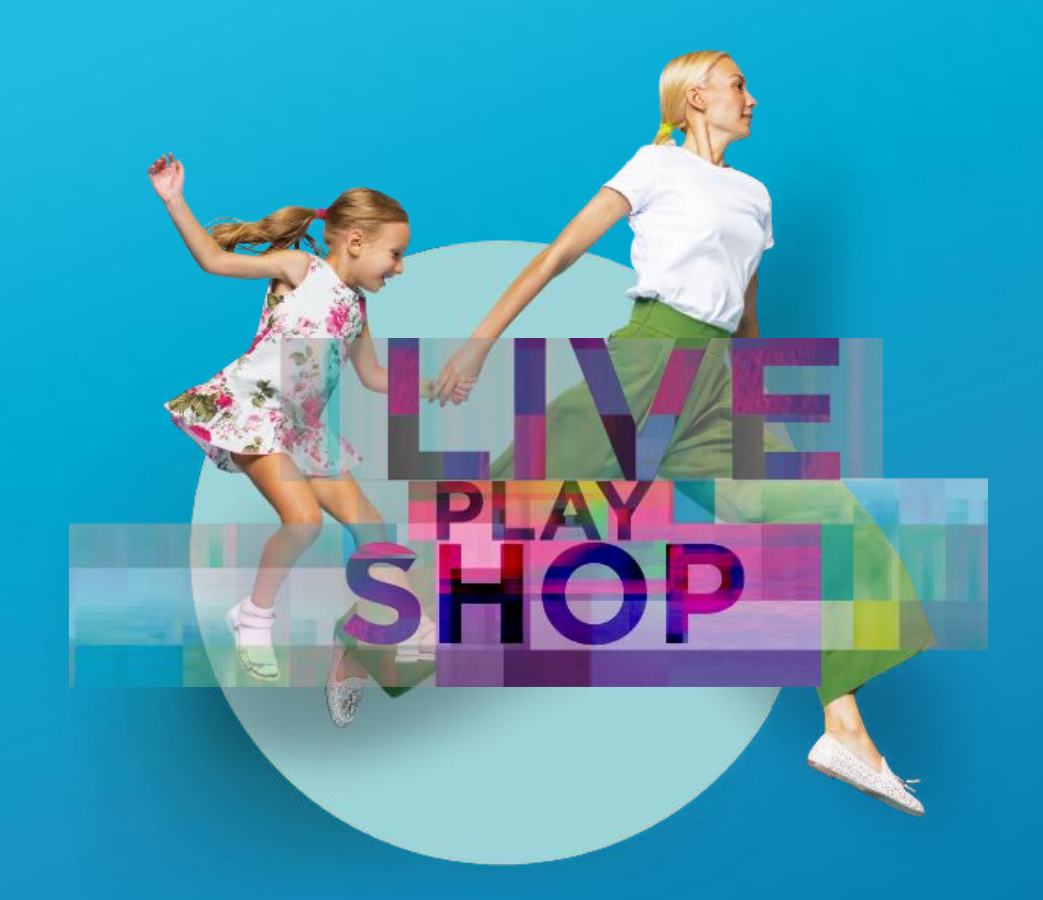

# Thank you **for your attention**